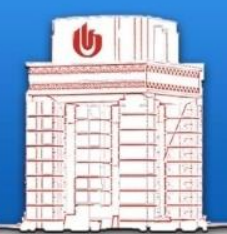

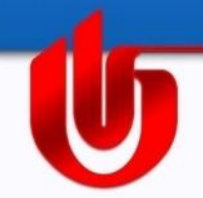

# **郑州轻工业学院e-learning网络教 学平台介绍(教师)**

现代教育技术中心 2013.09

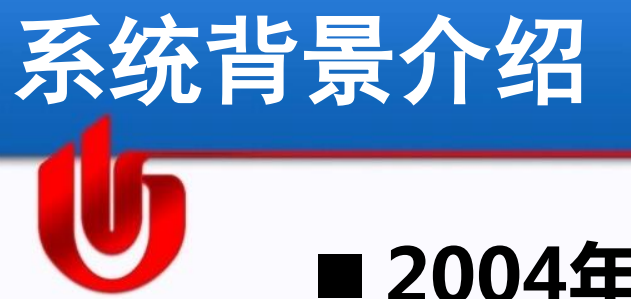

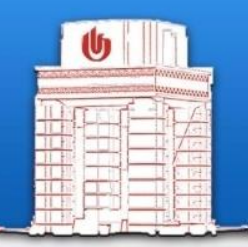

# ■ 2004年2月开始, 最初由印第安纳大学、麻省 **理工学院、斯坦福大学、密歇根大学合作开发 ,目前被广泛使用,使用的高校遍布全球。**

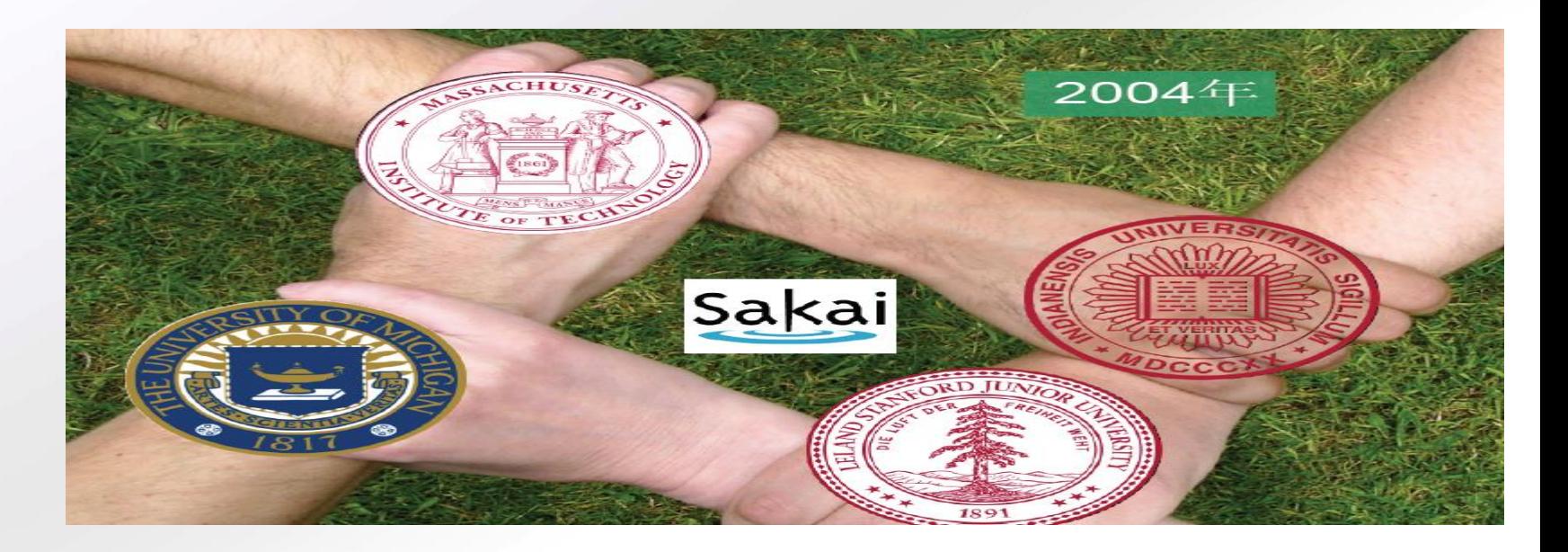

## **世界范围内sakai的使用情况**

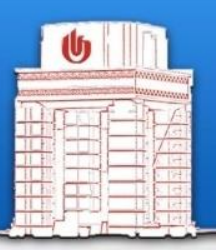

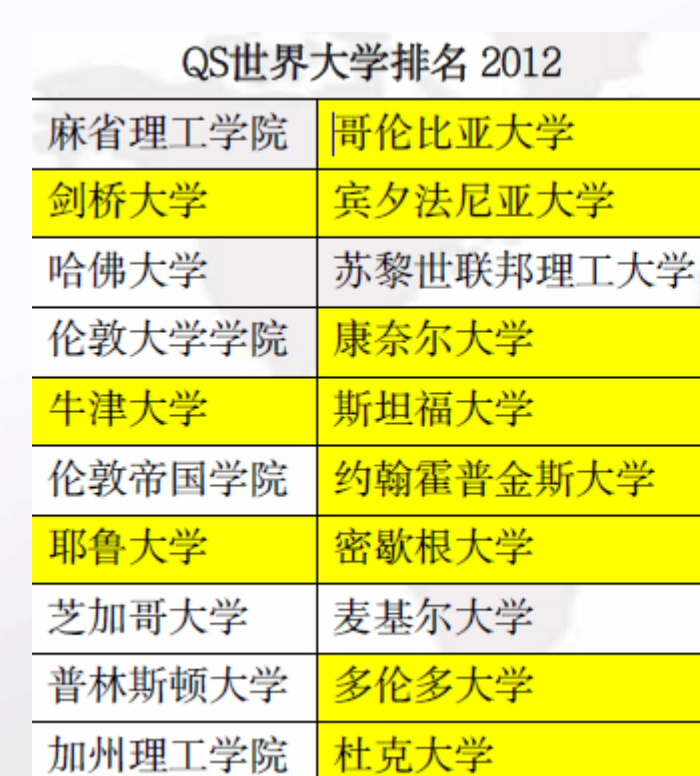

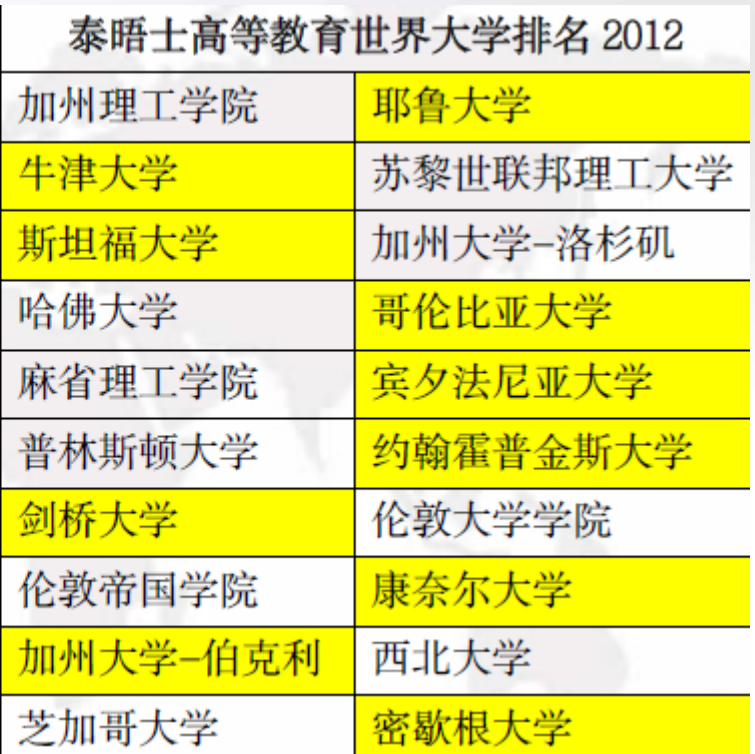

### **世界范围内sakai的使用情况**

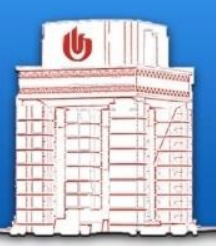

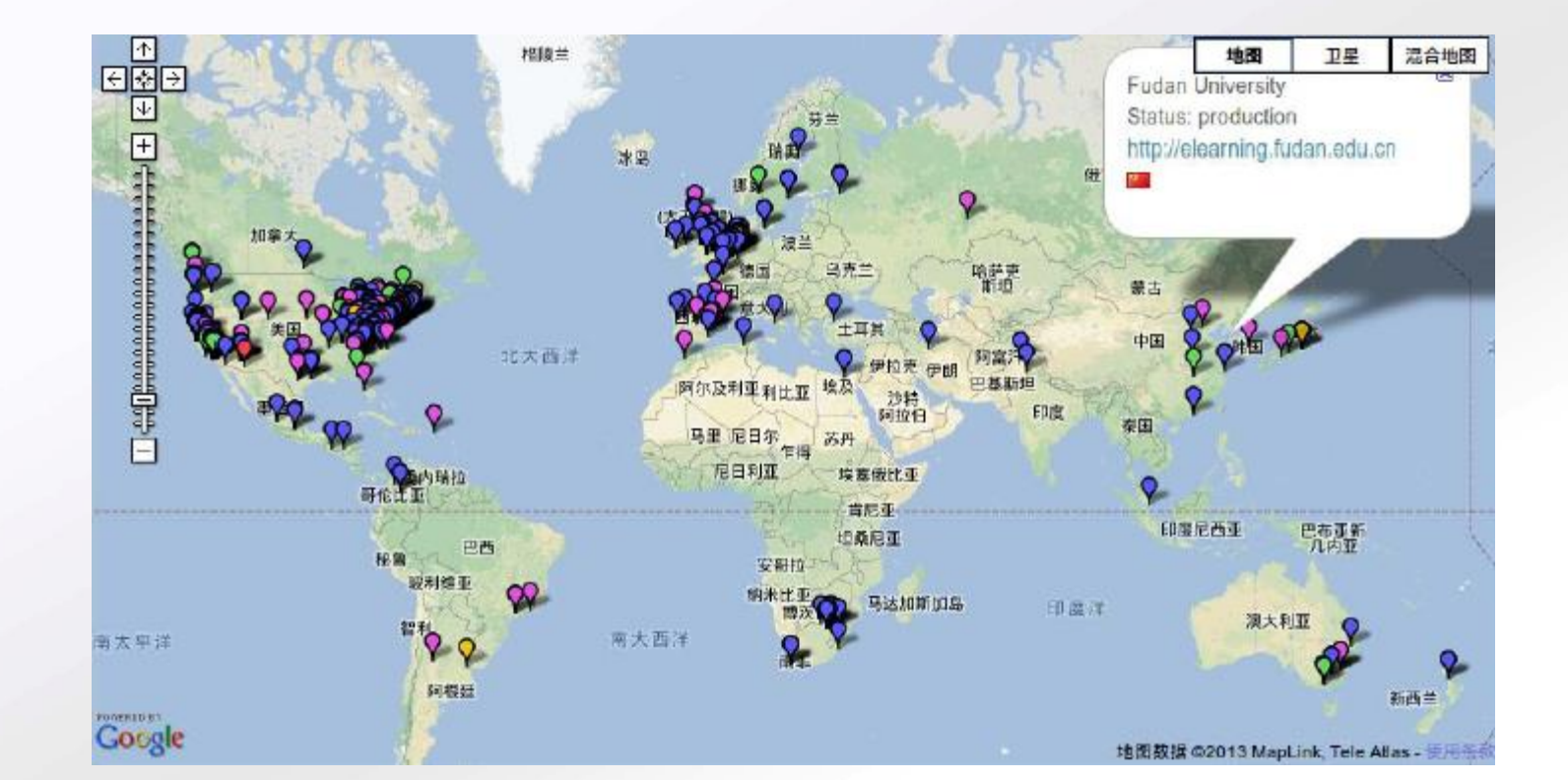

### **E-learning**系统可以做什么

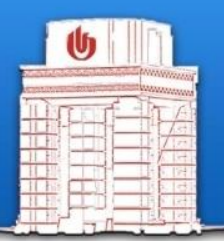

Sakai(E-learning)系统是一个网络教学平台 教师可以在系统内组织自己的课程内容供课程成 员学习、在线和学生互动答疑、发布作业、测验、 计算学生成绩,甚至可以对本门课程的访问量、学 生的学习访问情况有一个大致的掌握。 学生可以在系统内进入自己的课程进行学习、 完成教师布置的作业和测验、在线和教师互动交流 、上传保存自己的资源等等。

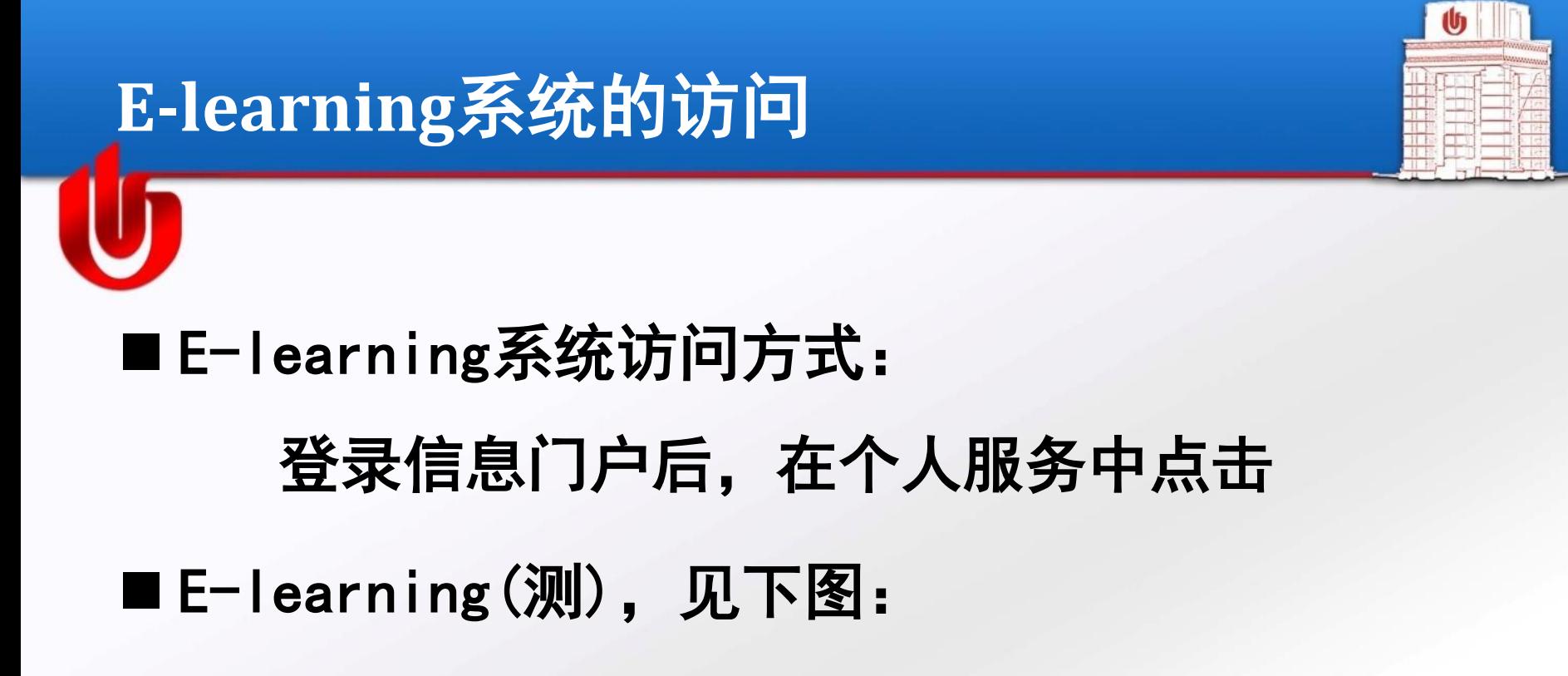

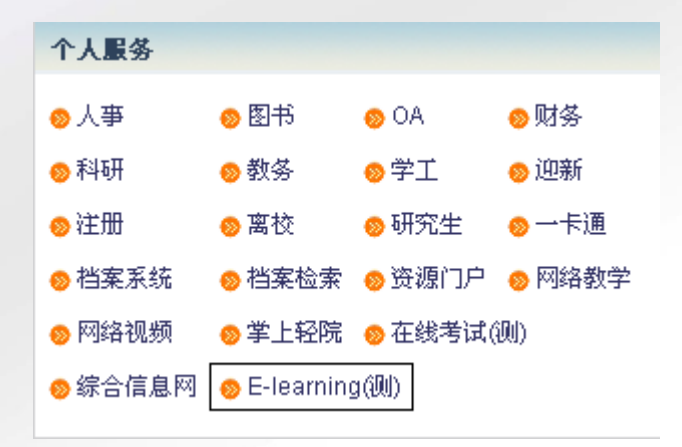

#### 我的工作空间: 消息中心通告

上课时间调整为每周四上午三四节,教室调整至教三楼309。

■用户登录系统后首先会登录到"我的工作空间" (6) 新サ释上書学院 E-learning系统使用教程(勿动) V 其他站点- 》 我的工作空间 ∨ 培训演示课程(勿删) > А. 登出 Logout 我的工作空间: 系统公告 主页金 ● 我的工作空间: 日程  $\odot$  $\circledcirc$ 个人资料 1 选项 选项 所属课程 点 本区目前无信息  $\,<$ 今日 > 9月.2013 日程 国 星期日 星期一 星期二 星期三 星期四 星期五 星期六 资源 日  $\overline{1}$  $\overline{2}$  $\overline{4}$ 5  $6<sup>1</sup>$  $(2)$  $\overline{7}$ 8 9  $10$ 11  $12<sub>2</sub>$  $13$  (2) 14 通知了 我的工作空间: 显示我的工作空间 Q 15  $17$ 18 19  $20$  (2) 21 课程设置 图 选项 22 23 24 25 26  $27$  (2) 28 29  $(2)$ 30 用户偏好 蠹 个人工作空间说明。 账户信息 8 在本系统中,每个人都有自己的工作空间。在"我的工作空间"中,您可以进行保存个人文 档,创建新站点,管理日程等操作。 帮助 2 我的工作空间:最近通知 ◉ **通知** (查看最近10天的通知) 浏览 全部  $\checkmark$ 查看1项中的第1项到第1项 显示20项...  $\checkmark$  $>$   $|$   $>$   $|$ 标题 发布人

# 我的工作空间

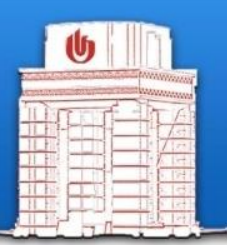

程源

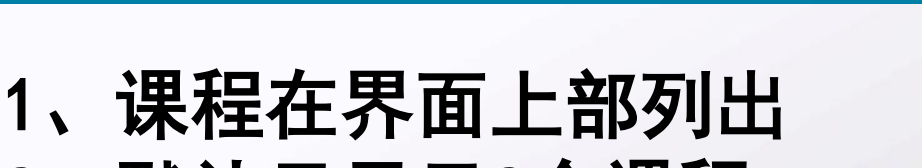

我的工作空间 ∨

网络综合布线 ∨

课程(**Site**)

(15) 新サ释上言学院

2、默认只显示2个课程, 可以在"用户偏好"中进行 调整。

思维导图与学习 > 其他站点- ≫

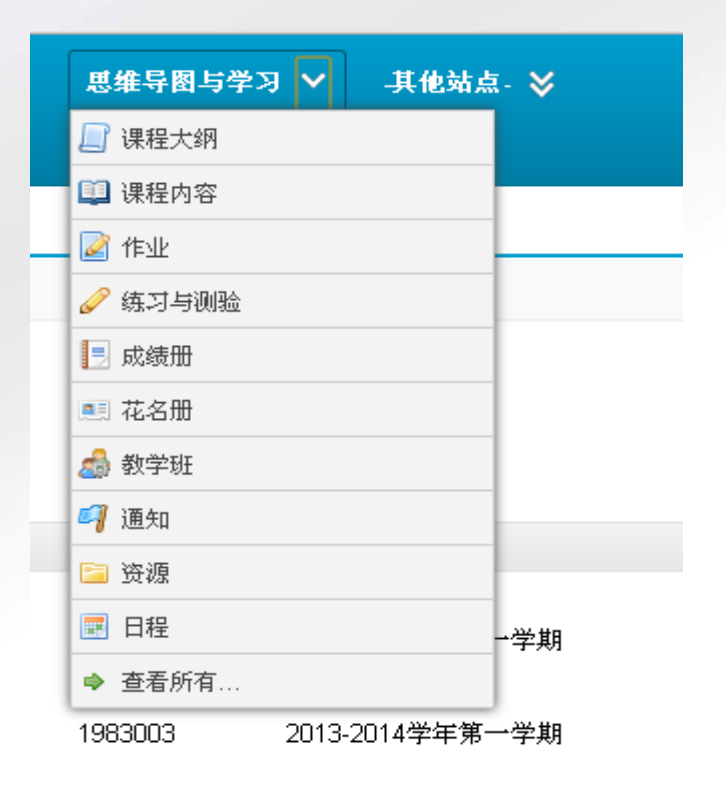

8 登出 Logout

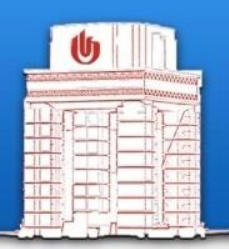

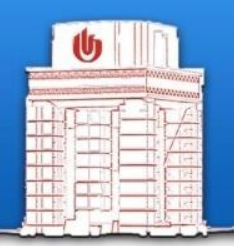

教师可以在个人工作空 间的"站点设置"工具中点 击新建来创建课程站点或者 点击页面右上角的小人来创 建课程站点,如右图所示: 接下来所做的一些设置, 都可以在站点建立后在"站 点管理"中再修改相关的配 置。

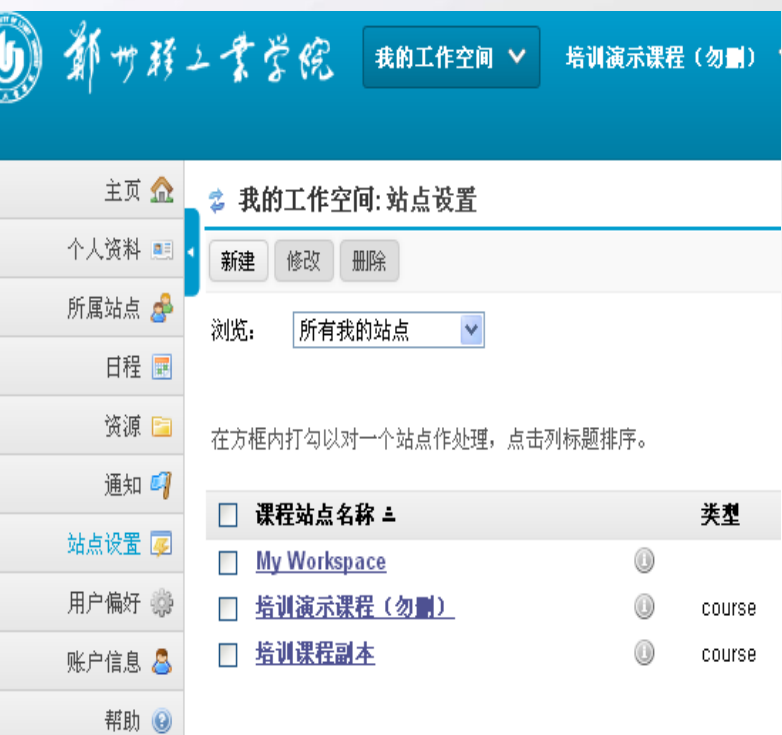

Gateway

Copyright :copyright: 2013 J E-learning - E-learnir

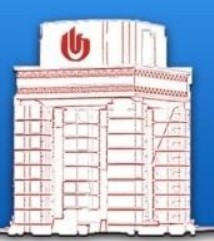

### 开设课程站点的几个步骤: 1、点击"新建",选择"课程站点"

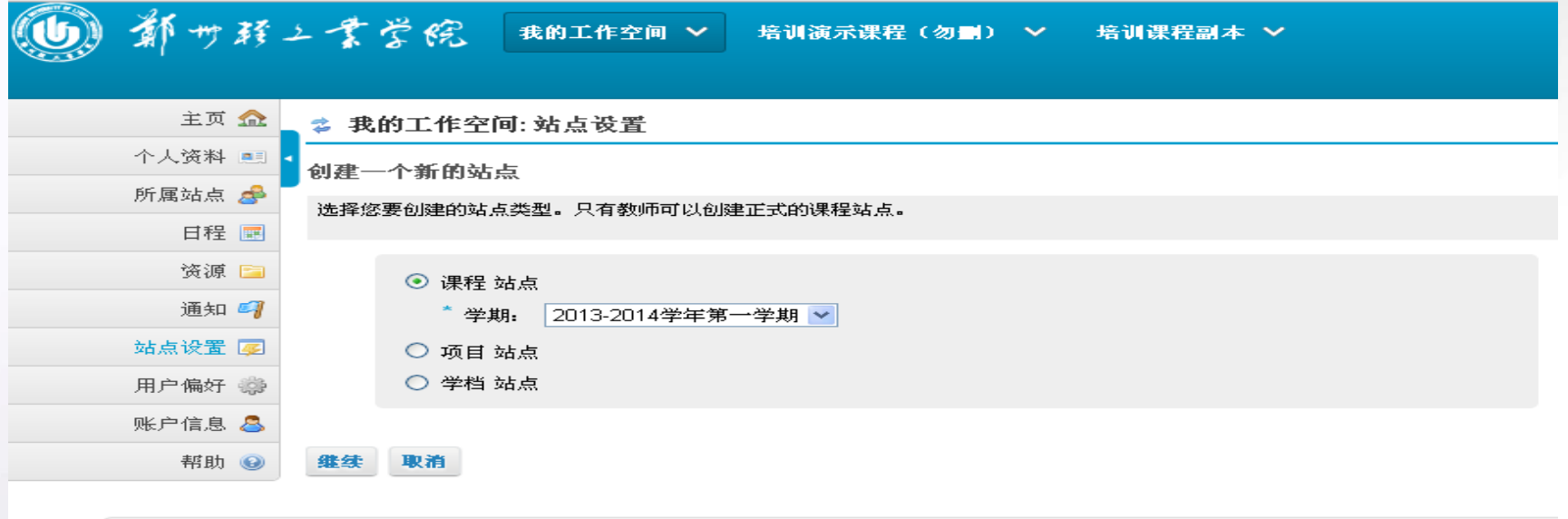

Gateway | Mobile View | The Sakai Project

Copyright :copyright: 2013 ZZULI All Rights Reserved. 郑州轻工业学院版权所有 E-learning - E-learning - Sakai 2.9.1 (Kernel 1.3.1)- Server worker1

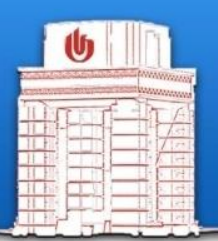

2、选择课程和教学班级

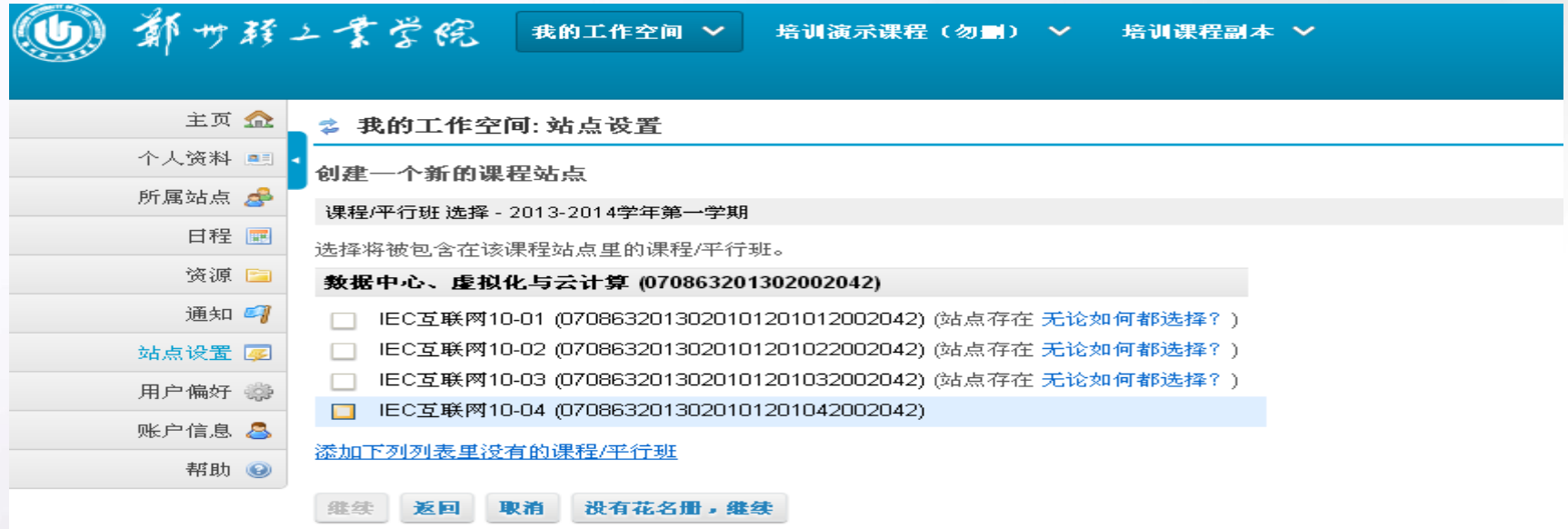

Gateway | Mobile View | The Sakai Project

Copyright :copyright: 2013 ZZULI All Rights Reserved. 郑州轻工业学院版权所有 E-learning - E-learning - Sakai 2.9.1 (Kernel 1.3.1)- Server worker1

#### 教师开设课程站点 3、设置课程基本信息,为站点命名,其他默认即 可16 都サ韓上業学院 **我的工作空间 ∨** 培训课程副本 > 培训演示课程(勿删) > A. 登出 Logout 主页金 ☆ 我的工作空间: 站点设置  $\bullet$ 个人资料 课程信息 所属站点 单 输入有关课程站点的基本信息。 日程 国 您正在给以下课程设立一个站点: 资源 IEC互联网10-04 诵知 2 站点名称: C语言基础 站点设置 图 2013-2014学年第一学期 学期 站点语言 用户当前语言 (默认) 用户偏好 3 中文 (中国) 账户信息 8 英文美国 帮助 ◎ 说明: (在站点的主页显示) B / U abe | X2 X2 | 三三三目 | 11 11 | A A P | 図 当 O 田 目 O Ω 岩 样式 → 格式 → 字体 ・大小  $\neg$   $A_1$   $A_2$   $\Box$   $\Box$

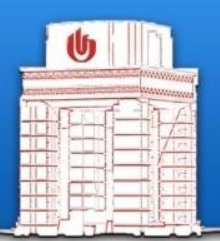

### 4、选择课程工具

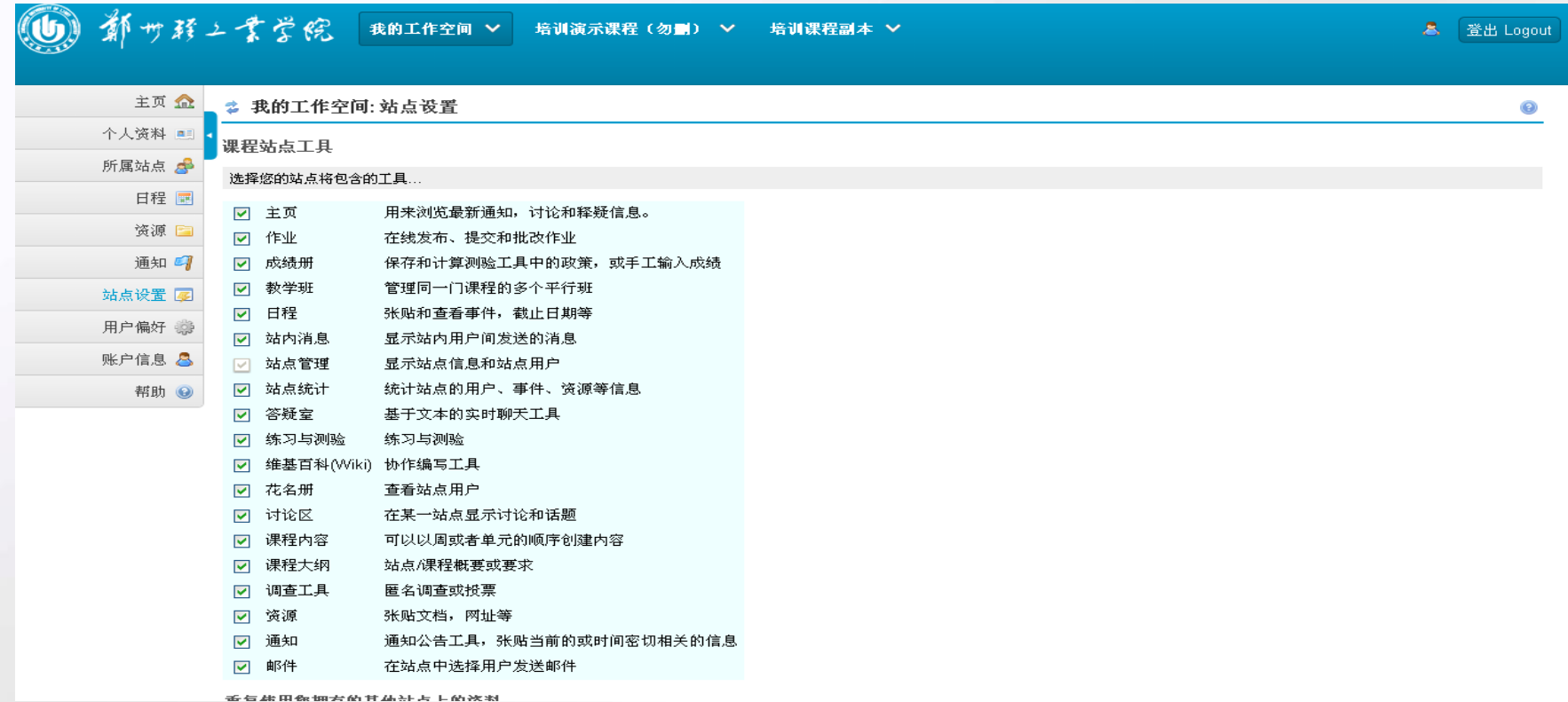

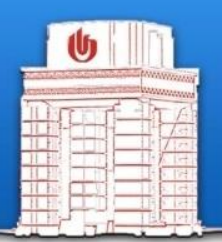

5、设置课程进入权限

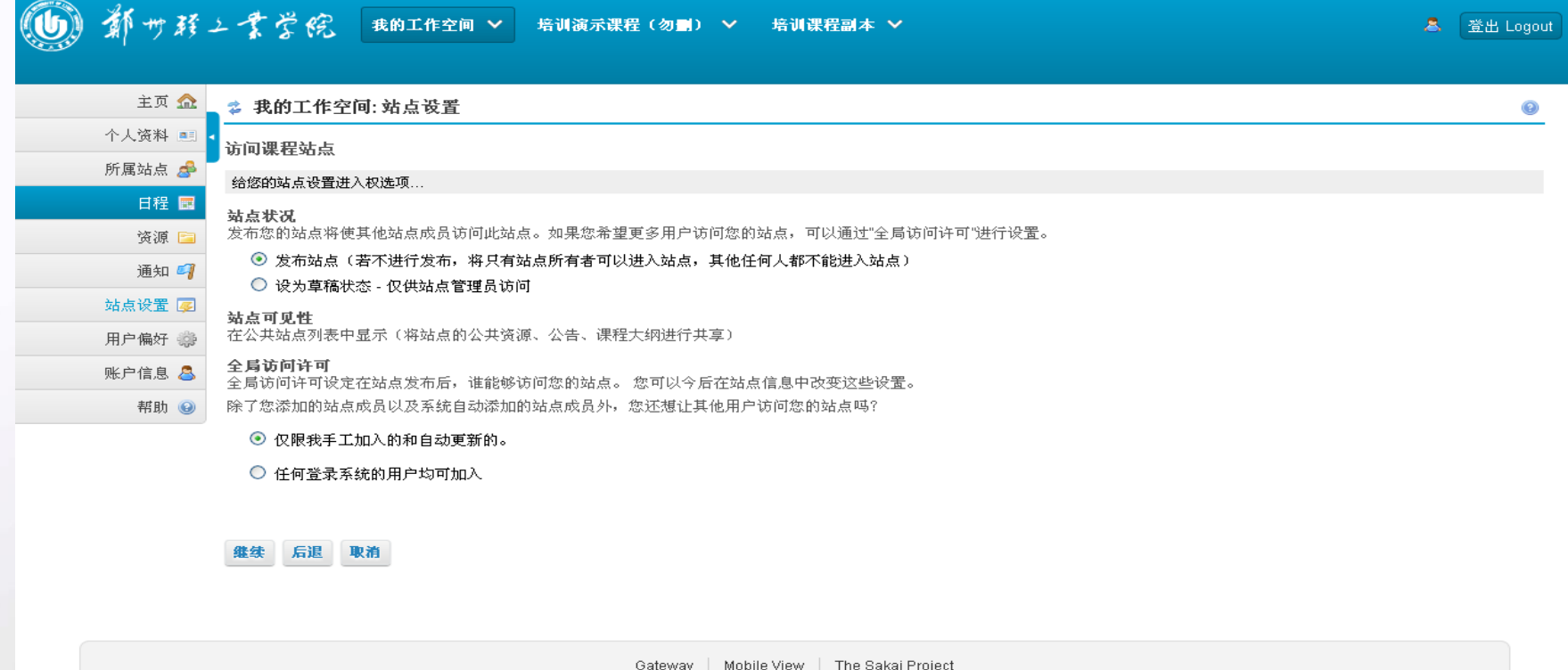

Copyright :copyright: 2013 ZZULI All Rights Reserved. 郑州轻工业学院版权所有 E-learning - E-learning - Sakai 2.9.1 (Kernel 1.3.1)- Server worker1

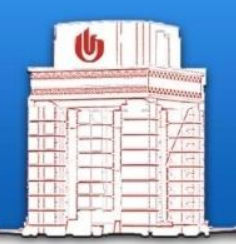

方便的制作课程内容,sakai可以帮助教师组织自己的教学内容,供 学生在课下浏览和学习。

- 2、丰富的互动交流环节,sakai使教师和学生的线下互动成为了可能。 不但提供了丰富的讨论、交流工具,甚至可以让教师在固定的时间段内 在"答疑室"中进行即时的答疑。
- 3、及时的发布作业、测验,sakai提供教师发布作业,发布测验等功能 。可以方便的对学生的作业、测验进行批改,统统计分数。随时对学生的 学习效果有一个掌握。
- 4、强大的课程统计功能,sakai提供了强大的统计功能,能从不同的角 度对本门课程学生的学习、访问情况做一个统计。甚至可以自定义统计 报表。

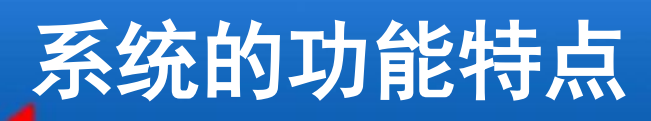

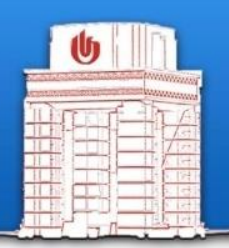

方便教师的点名工具,sakai系统的"花名册"工具,提供本门课程 学生的列表,并附带学生的真实照片,是教师的点名利器。 6、简单实用的存储空间,sakai系统提供了一个专门存储上传资源的地 方。教师可以把一些课程资源存储在这里,让学生自行下载学习。 7、快速及时的提醒工具,sakai系统的日程管理、通知等功能,可以让 教师方便的安排课程事宜,以及及时的通知自己学生一些临时事件。 8、灵活的问卷调查工具, 在教学过程中, 教师利用Sakai平台的"问卷调 查"工具来收集学生的意见,获得教学反馈,在此基础上来修改教学设计, 调整教学活动,提高教学效果。

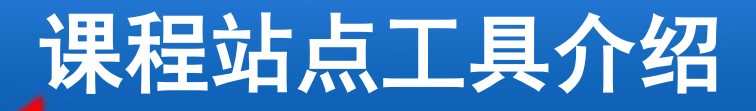

来,让你的左右半脑在..

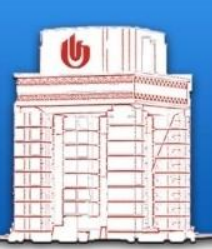

### 一、站点管理(课程操作管理工具)

- 1、编辑站点信息:设置课程相关介绍内容。
- 2、编辑工具:添加、删除课程站点工具。
- 3、页顺序:设置工具的排列顺序。

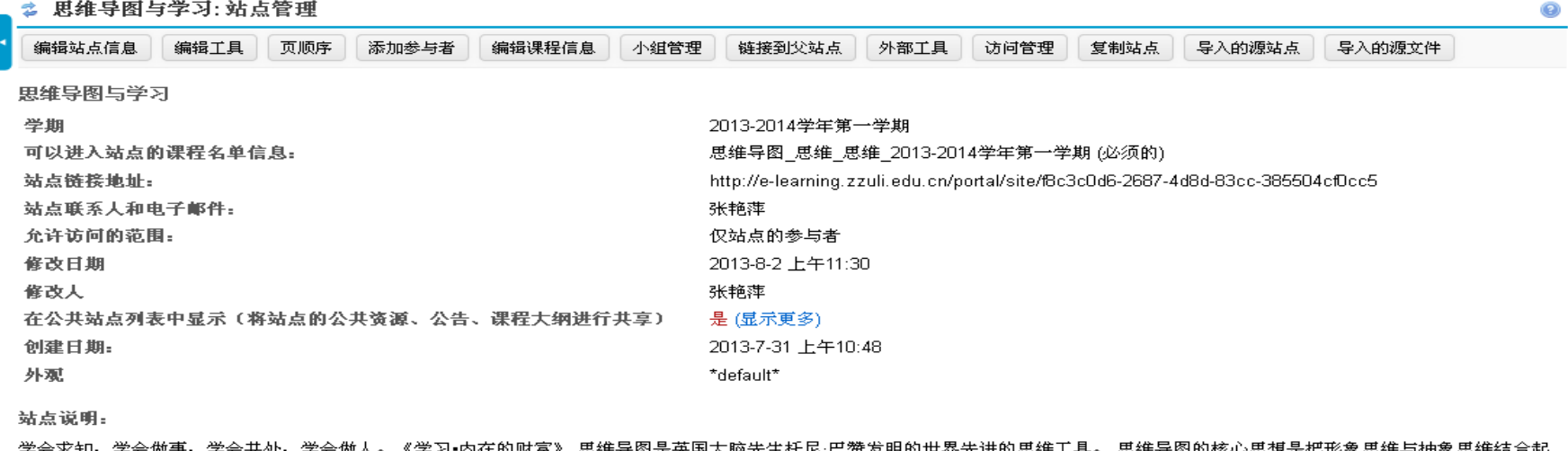

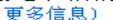

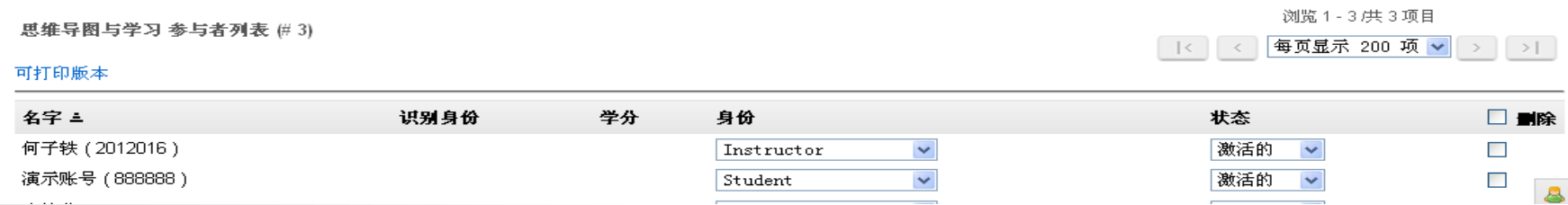

### 课程站点工具介绍

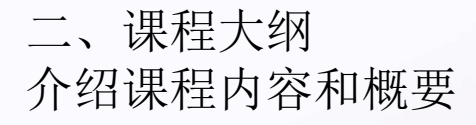

● 培训演示课程 (勿删):课程大纲

创建编辑 项目管理课程大纲 第一部分: 项目管理的概念 ◆企业为何要实施项目管理 企业发展、行业环境与项目管理 经济环境与项目管理的必要性 项目管理与其他管理的关系 单项目管理的成功与企业项目管理 全流程的项目管理:以成功为导向的项目管理体系与绩效体系 ◆认识项目 项目的概念和特点 项目与日常运营的区分 项目运行的生命周期 项目成功的定义和约束:成功三要素与三重约束 ◆项目管理的过程和内容 项目管理的定义和重要因素 项目管理的过程: 5大过程组 项目管理管什么: 九大知识领域 项目管理最佳流程实践: 计划、执行、控制 ◇课堂研讨及实战演练: 1、典型案例中的项目的生命周期划分 2、项目各实施阶段控制与决策点评估

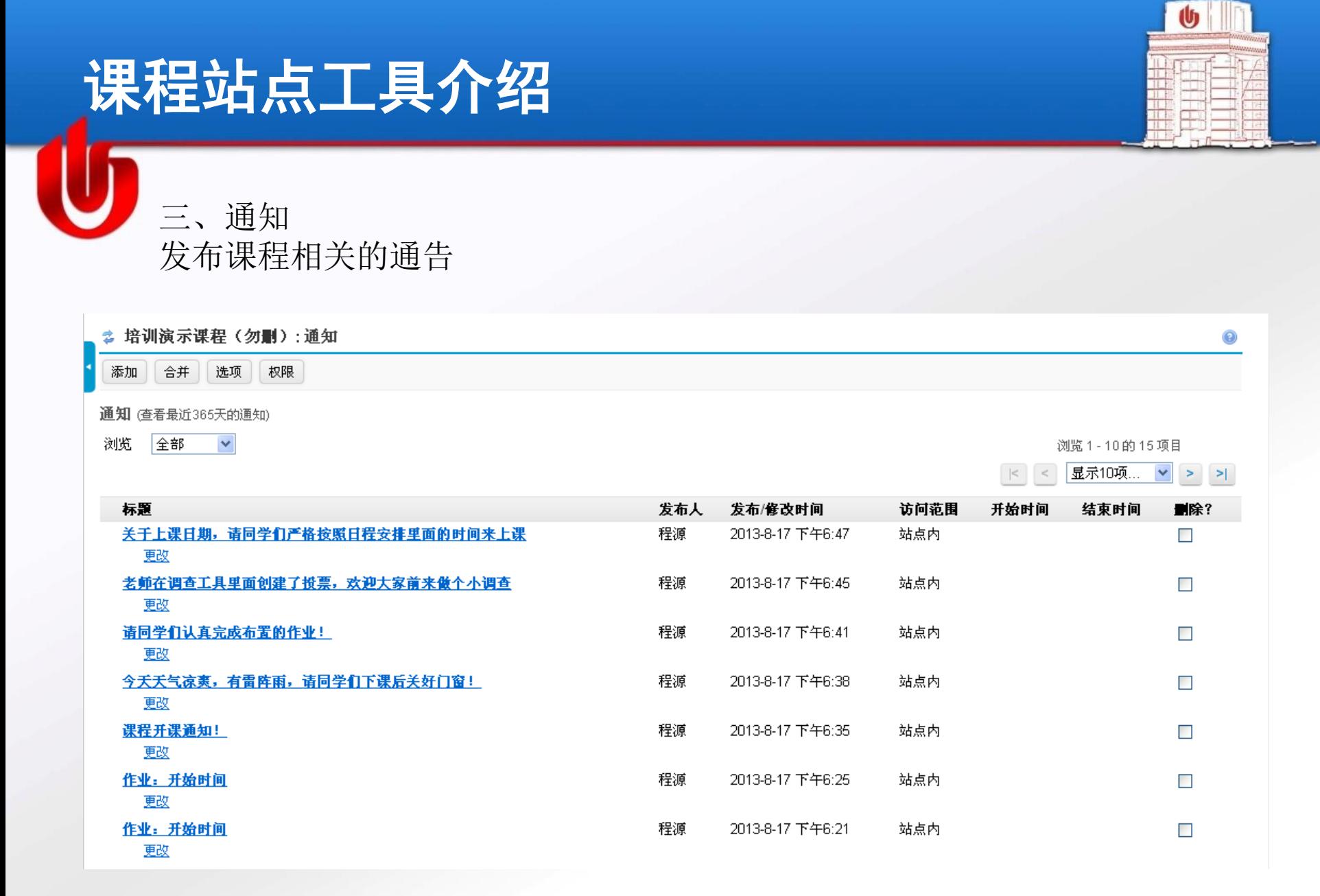

### 课程站点工具介绍

四、资源

#### -存放课程相关的材料(课件、参考资料等)

- -每个站点有10G的空间
- 培训演示课程(勿删): 资源

站点资源 上传-下载多个资源 权限 选项 检查容量配额

#### 位置:■培训演示课程(勿删) 资源

删除 移动 拷贝

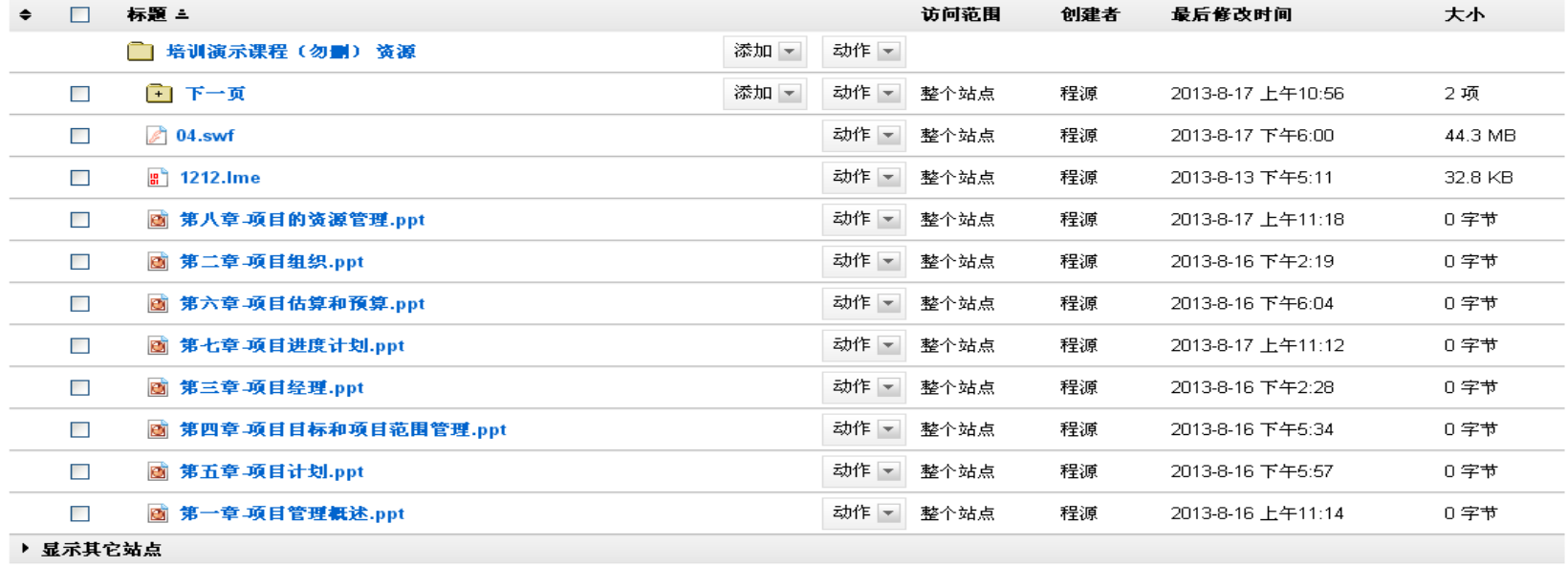

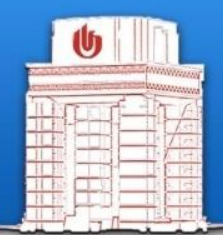

 $\odot$ 

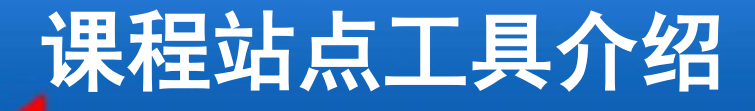

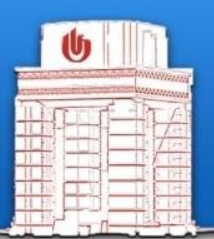

五、作业与测验

布置在线作业,适用于一般的日常作业发布。

练习与测验是用于在线考试的工具,支持题库设置,自动批改(客观题)等

功能。

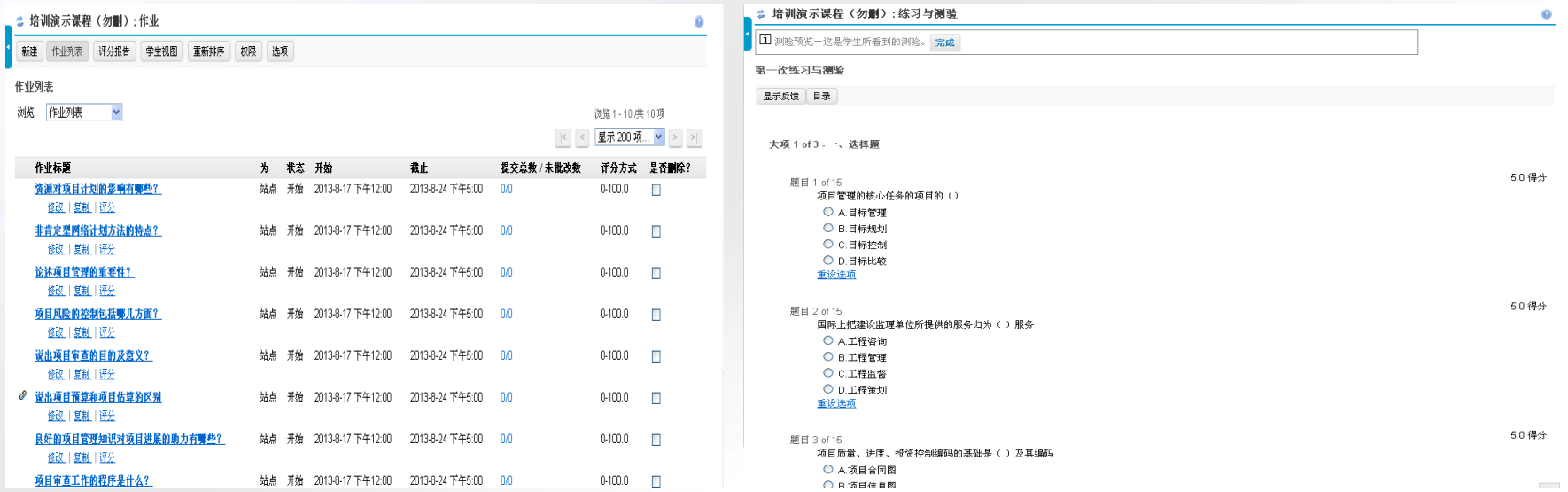

### 课程站点工具介绍

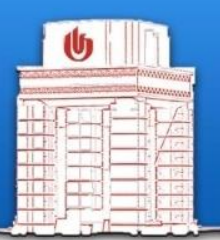

### 六、答疑室

### 在线聊天室,提供实时沟通平台,适用于教师与学生在约定的时间进 行讨论。

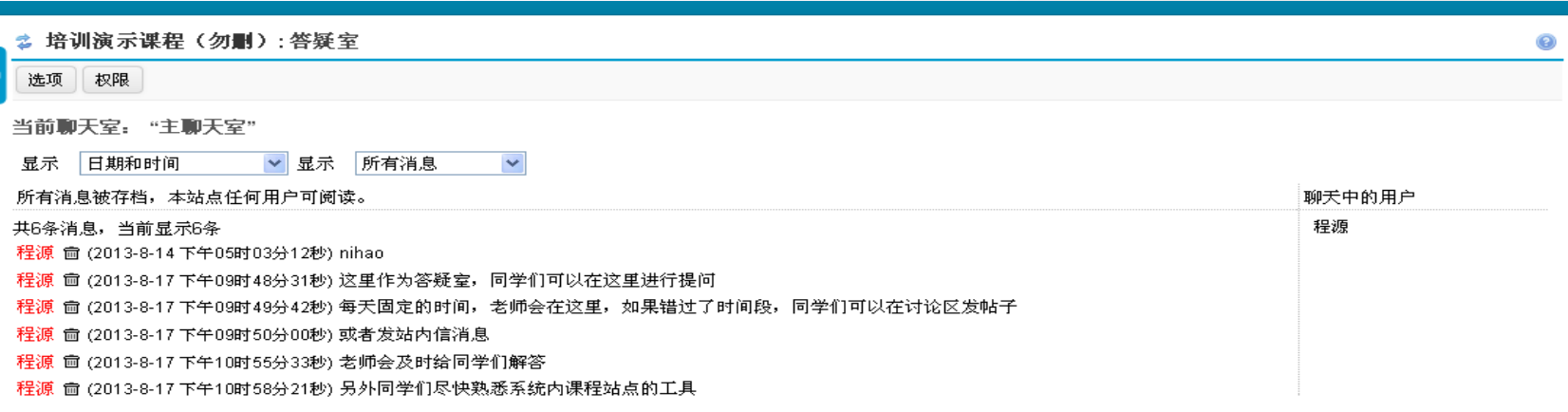

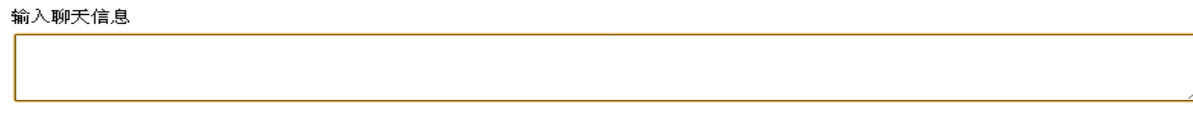

发送消息 清除

### 课程站点工具介绍

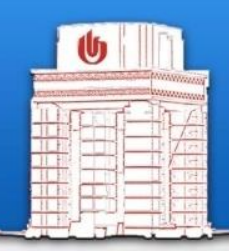

七、花名册 -查看学生信息 -点名利器

1111111g, ZZUII, CUU, CH, 0000/ DOLT41/ SITC/ZU42011C-4002-41U4-2120-1000000024

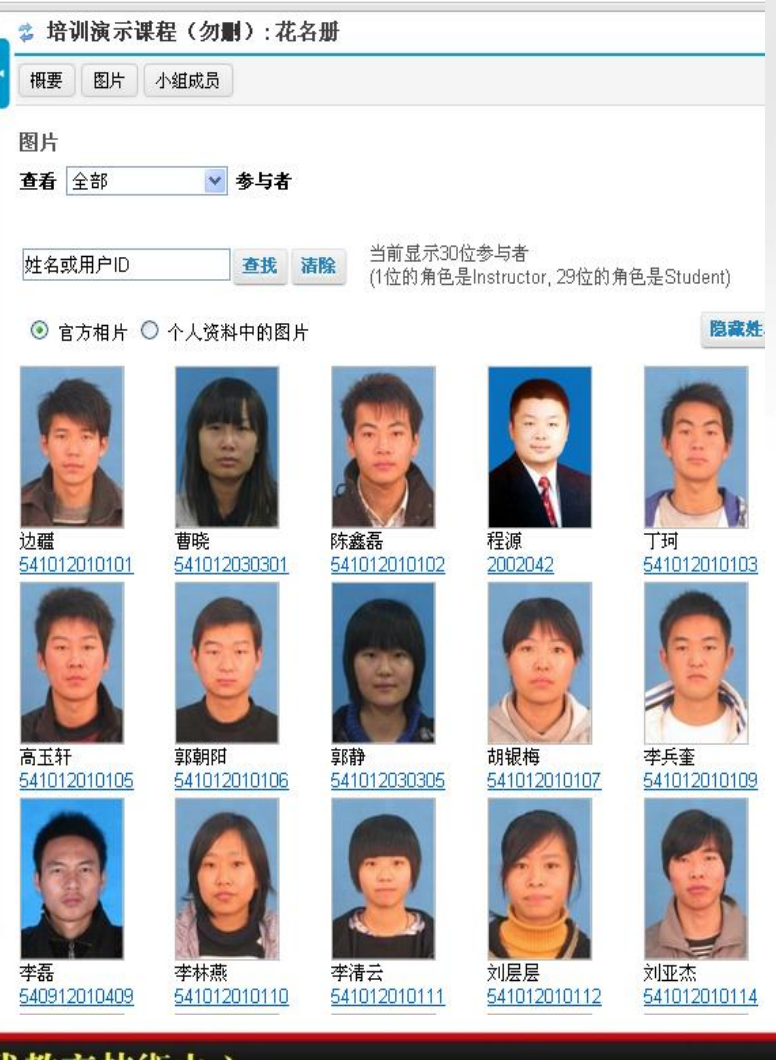

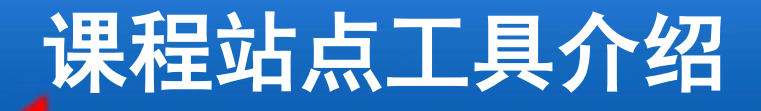

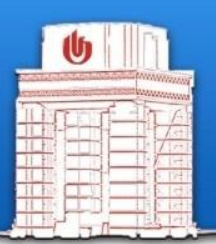

### 八、讨论区 类似于论坛形式的讨论区,可以在站点首页上显示最新变化。

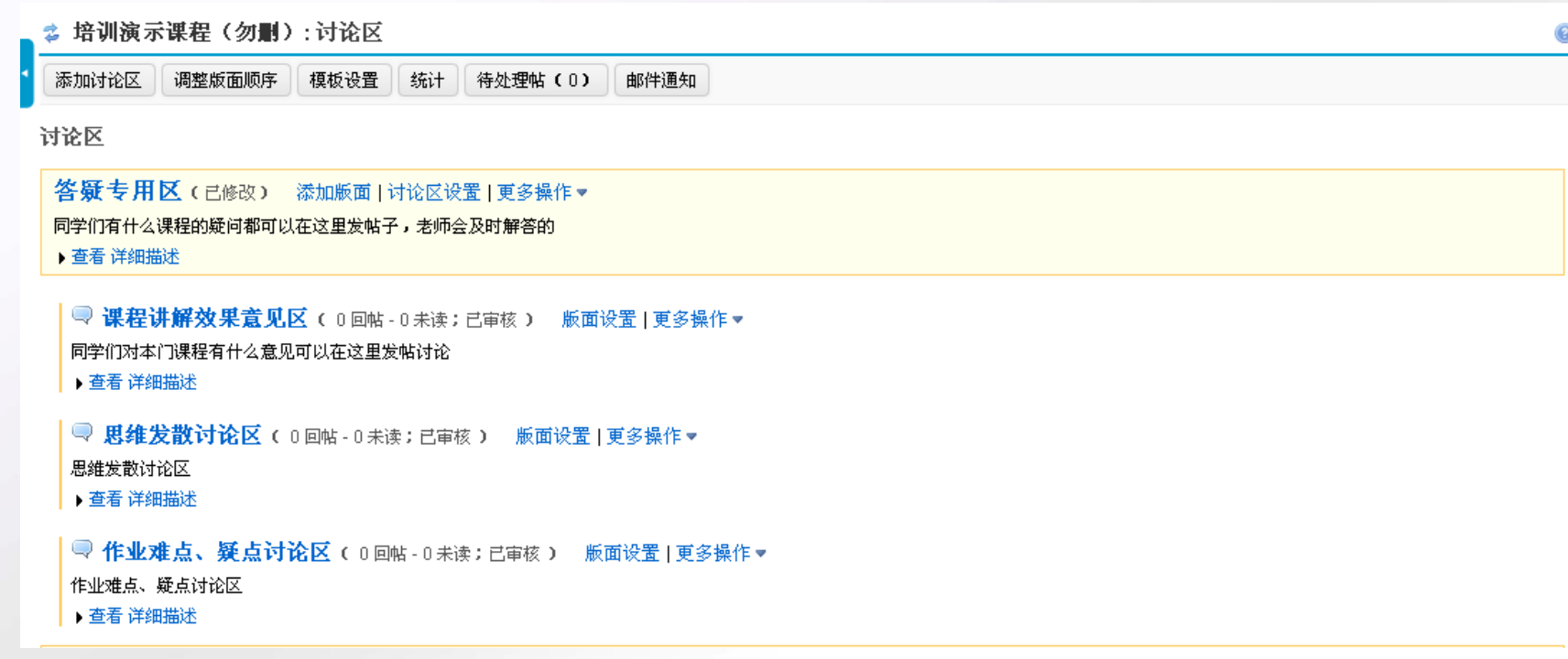

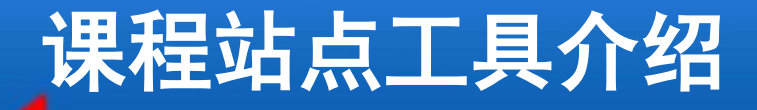

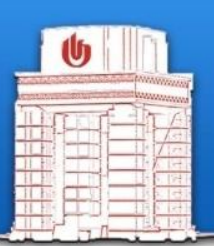

### 九、调查工具 对课程相关话题进行投票,可以设置为匿名投票。

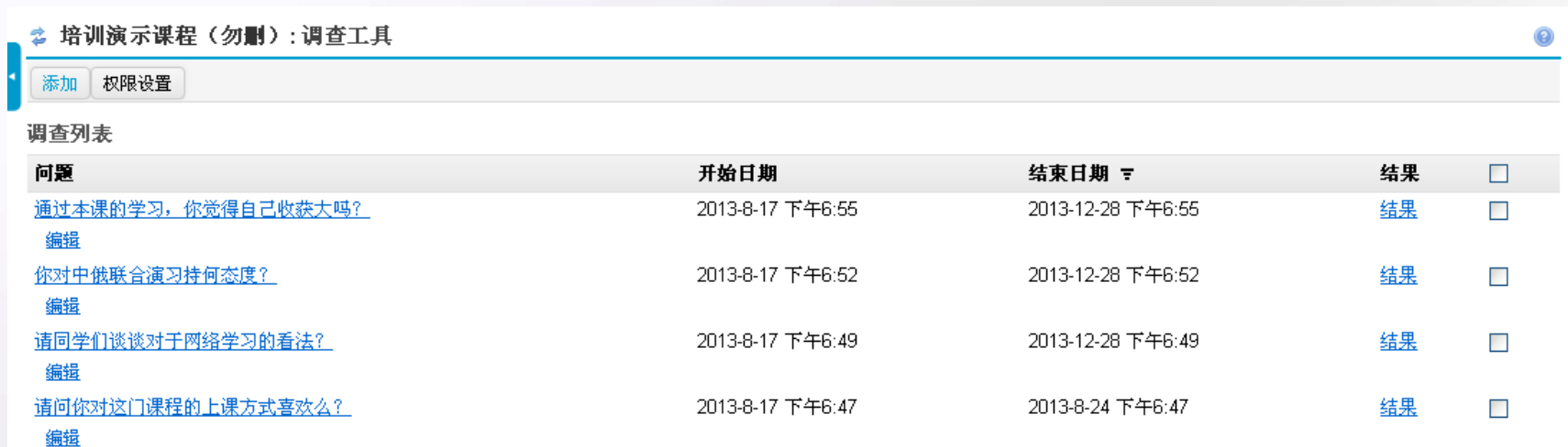

#### 更新

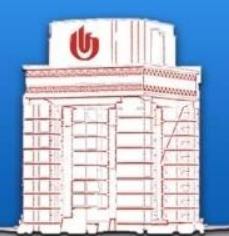

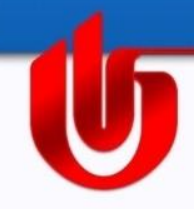

# 谢谢